# SQUINDS GOOD<br>
PRODUCTIONS<br>
STS v4.2 with HTC v2.5.9 **User Manual**

Updated as of August 14, 2006

## Table of contents

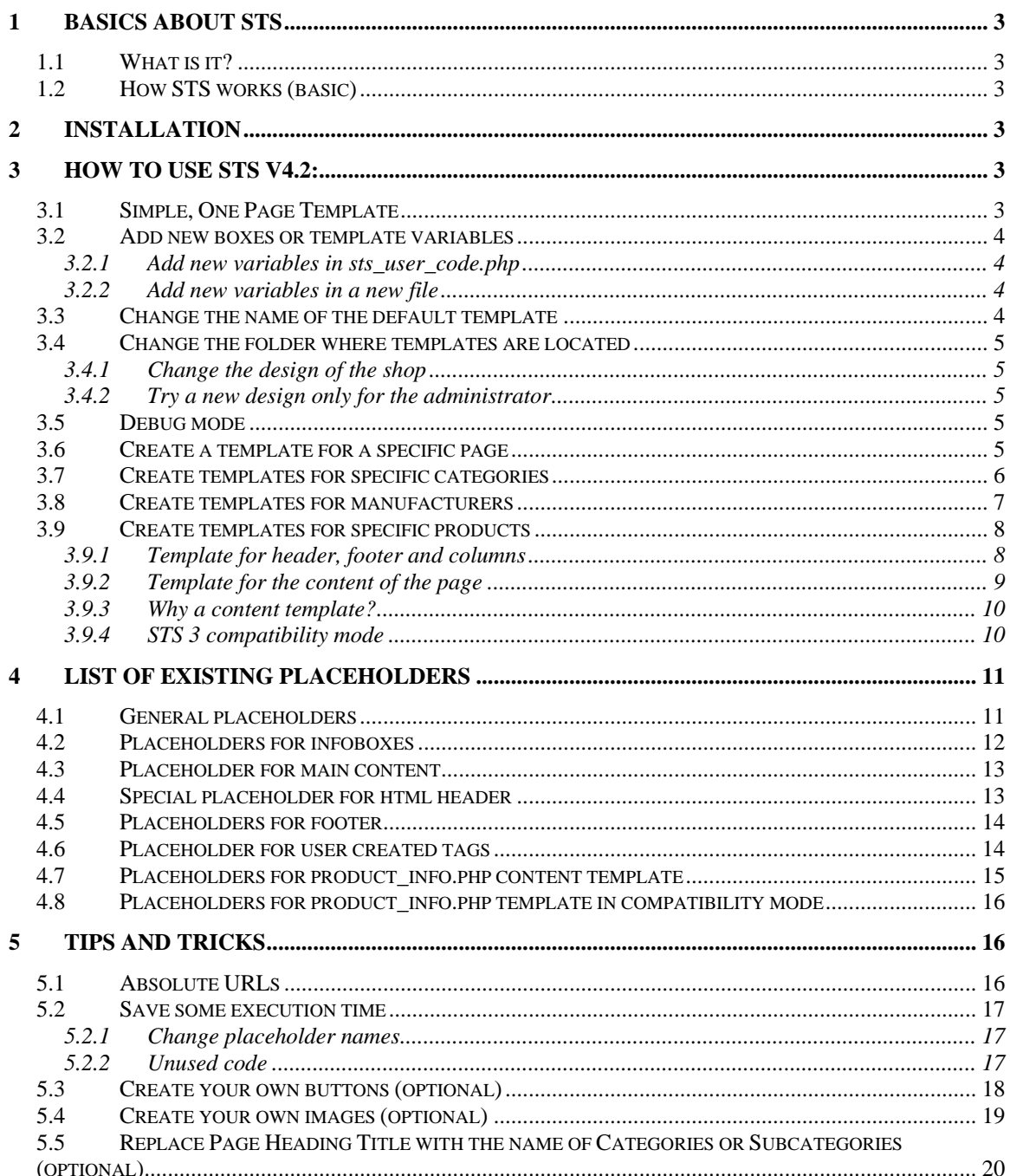

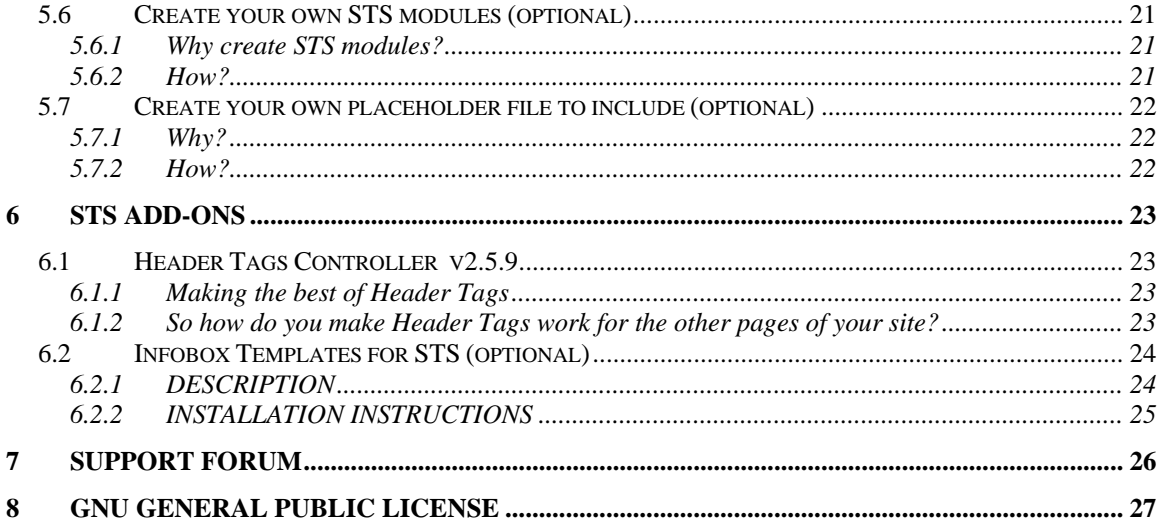

## <span id="page-2-0"></span>**1 Basics about STS**

#### *1.1 What is it?*

STS is an easy to install template system for osCommerce 2.2MS2. The graphical part of the shop can be designed using a standard html editor like Dreamweaver or FrontPage.

#### *1.2 How STS works (basic)*

Instead of displaying the result of the scripts straight to the browser, STS "captures" it into variables. To each variable corresponds a placeholder (for example "\$banner") that can be placed on an html template. STS will then replace all placeholders with the corresponding code and display it in the browser. This involves only a few modifications of the osCommerce files which allow you to change the design of the shop by simply modifying an html page.

In its most simple form, only one template is created and it will be used for all pages of the shop. It is also possible to create a template for a specific page, a specific category, a specific manufacturer or a specific product.

I have included a "blank" template to show what code is required in your HTML pages for you to make your own templates. Using this blank template, you can insert the various variables (placeholders) that you desire to use in your store to match your HTML design. This template is located in "catalog/includes/sts\_templates/test/sts\_blank\_template.html".

### **2 Installation**

Refer to separate document for the installation. After installation, STS is not enabled and your shop looks the same as before. Continue to Chapter 3, "How to use STS v4.2" once you have completed the installation.

## **3 How to use STS v4.2:**

#### *3.1 Simple, One Page Template*

From the admin panel in your osCommerce store, go to modules – STS. Install and enable the module named "Default". The look of your shop will now change to the look of the template that is located in:

• /catalog/includes/sts\_templates/test/sts\_template.html

<span id="page-3-0"></span>Use style sheet settings or HTML settings to provide a custom look and feel to your site and arrange elements (placeholders) wherever you like them.

- See chapter [3.3](#page-3-1) if you want to change the name of the template.
- See chapter [3.4](#page-4-1) if you want to change the folder where the templates are located.
- See chapter [4](#page-10-1) for a list of available placeholders.

## *3.2 Add new boxes or template variables*

#### **3.2.1 Add new variables in sts\_user\_code.php**

If you want to add any new boxes or template variables, add them in the includes/modules/sts\_inc/sts\_user\_code.php file. An example of syntax is provided.

• See chapter [5.7](#page-21-1) for another way to create new variables.

## **3.2.2 Add new variables in a new file**

<span id="page-3-2"></span>It is also possible to create new variables in a new file:

- Create a new php file containing the code for new variables. An example of code is available in file:
	- " includes/modules/sts\_inc/sts\_user\_code.php"
- Put this new file in the following folder: "includes/modules/sts\_inc/"
- Go to admin panel and edit module "Default": add this new file name after sts use code.php.
- There can be several names defined here. They must be separated by a semicolon (example: sts\_user\_code.php;header\_tags.php).

## *3.3 Change the name of the default template*

<span id="page-3-1"></span>As you will see later, it is possible to have templates for some specific pages. The default template is the one used if there is no specific template found for the page being displayed.

After a fresh install, the default template is located here:

• /catalog/includes/sts\_templates/test/sts\_template.html

<span id="page-4-0"></span>The name of the default template in use can be changed by editing the "Default" module from the admin panel.

#### <span id="page-4-1"></span>*3.4 Change the folder where templates are located*

#### **3.4.1 Change the design of the shop**

You can create as many folders you want in "catalog/includes/sts\_templates/" folder and place templates in it. The choice of the folder in use for the shop is made in the admin section, in the "Default" module. You can use this feature to switch between several designs.

By default the template folder is 'test' and it contains only one template. The folder 'full' contains additional templates for the manufacturer page, some categories and a content template for a product. Use the 'full' folder when you know more about STS and want to try some of the extra possibilities.

#### **3.4.2 Try a new design only for the administrator**

It is possible to change the template folder in use from the URL. This can be useful to test a new design without disturbing the visitors. By entering the following URL, the templates from folder "mysite" will be used: [www.yourshop.com/index.php?sts\\_template=mysite](http://www.yourshop.com/index.php?sts_template=mysite) .

#### *3.5 Debug mode*

In the admin, select the STS module called "default". You can define the password to be used to access the debug function here. By default the password is "debug". To see the debug output of index.php, write the URL www.yourshop.com/index.php?sts\_debug=debug. You will then see your page

using the corresponding STS template as well as all debug information (version info, template in use, module in use, files included + all placeholders). If STS is not selected in the default module and you use the debug option, you will

be the only one to see the template version of the page.

#### *3.6 Create a template for a specific page*

You can use multiple template files based on the name of the script being executed. You need to:

• Put your custom template files in the template folder using the name format:

"scriptname.php.html"

- For example, a custom template file for "index.php" would be: "/catalog/includes/sts\_templates/test/index.php.html"
- If a custom template file is not defined for the current script, it will use the default template file instead (defined in the "Default" module).

#### <span id="page-5-0"></span>*3.7 Create templates for specific categories*

You can use multiple template files that will change according to the category selected in index.php. The logic to find the template is made in the "Index" module, so it must be enabled from the admin side.

You can now create custom templates for any or each category. If a template for a category does not exist, the "Index" module will look for the parent categories templates.

Example with the following category: index.php?cPath=11\_22\_33

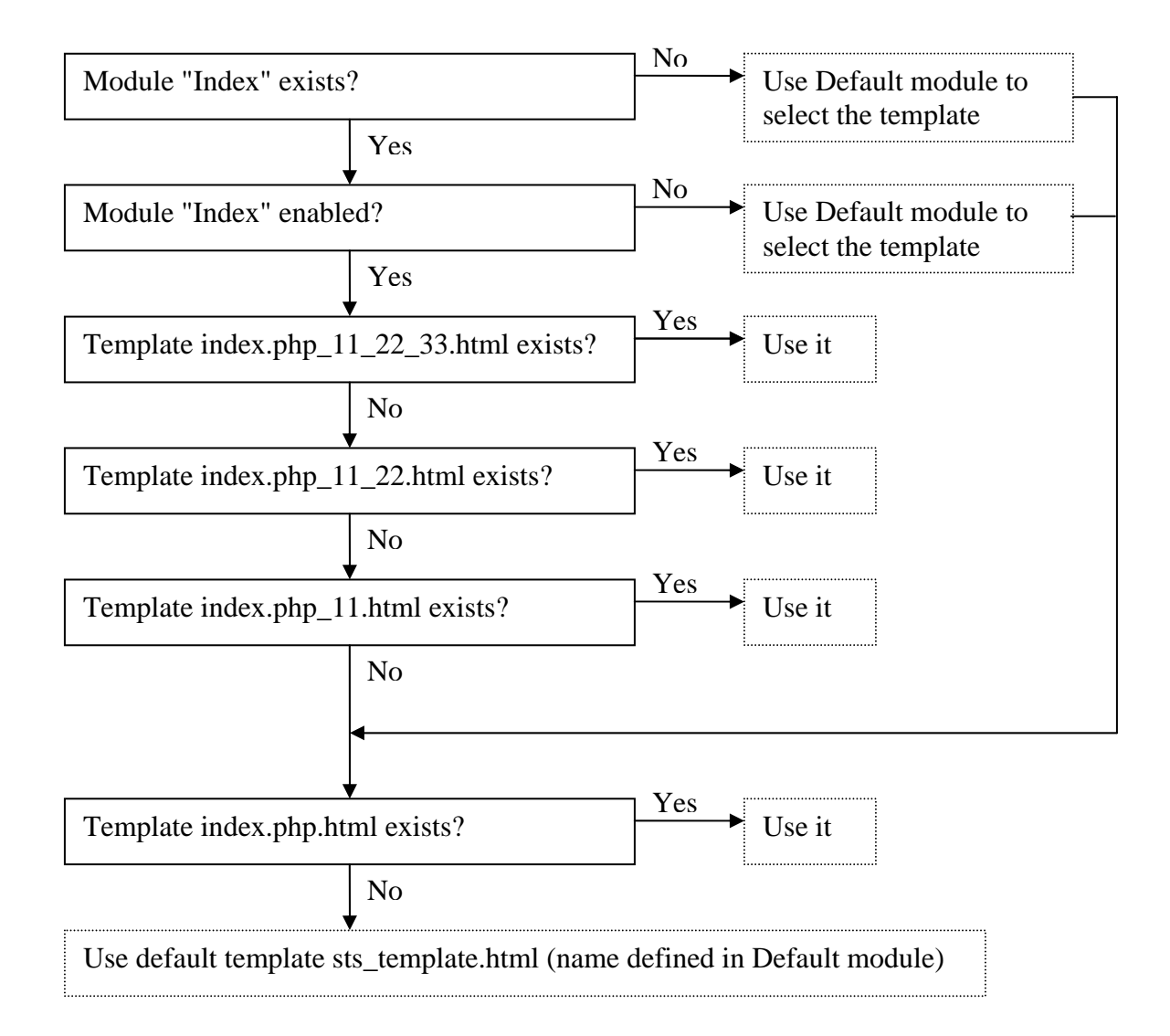

When configuring the "Index" module, you have to give the list of files to include in order to create all the needed variables, in the same way as for the "Default" module. See chapter [3.2.2](#page-3-2) for more details.

## <span id="page-6-0"></span>*3.8 Create templates for manufacturers*

Since v1.0.2 of the index module, you can use multiple template files that will change according to the manufacturer selected in index.php. The logic to find the template is made in the "Index" module, so it must be enabled from the admin side.

You can now create a separate template for each manufacturer, or use the same template for all manufacturers. The following chart shows the decision process when the URL is index.php?manufacturers\_id=4:

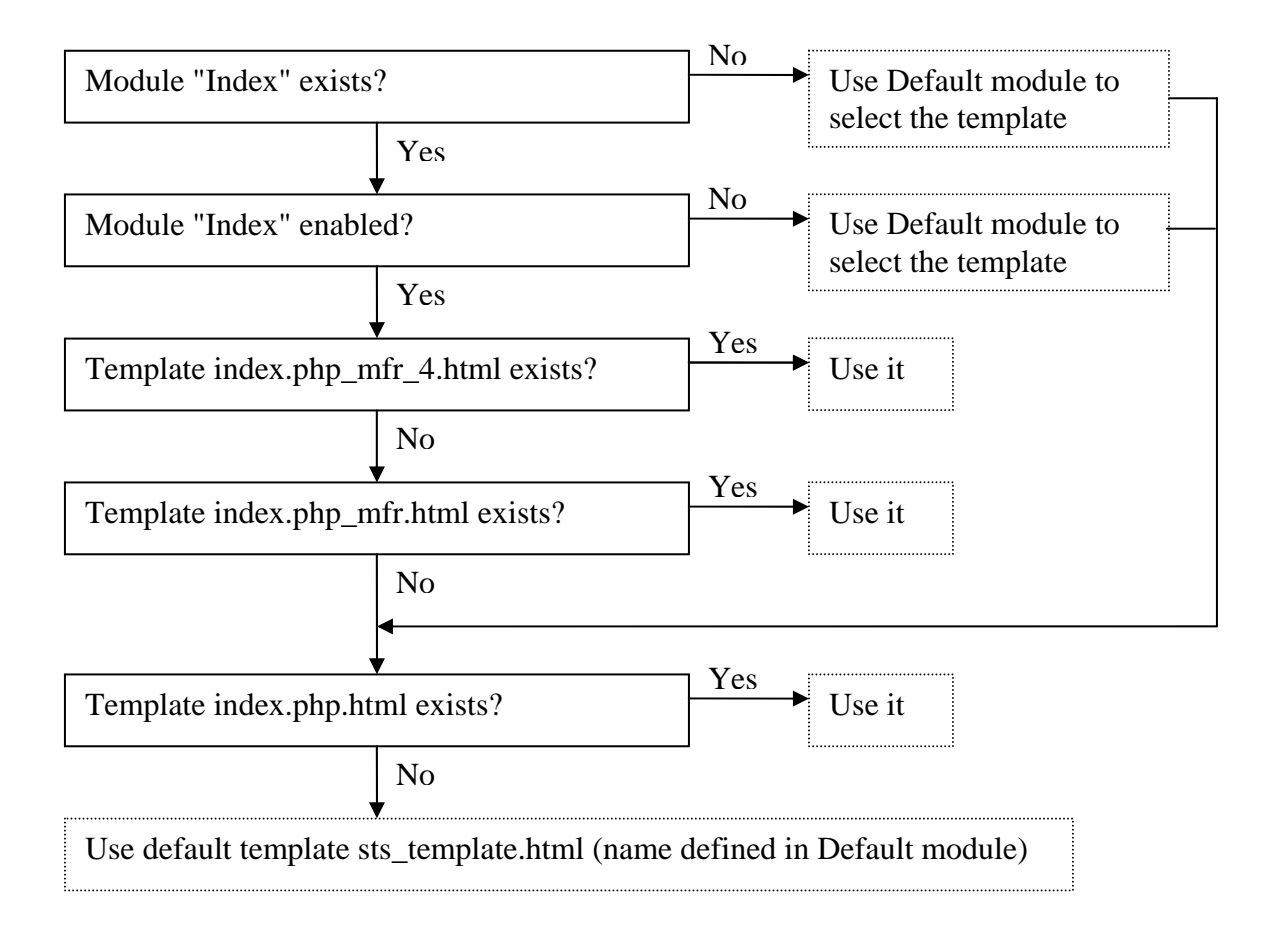

When configuring the "Index" module, you have to give the list of files to include in order to create all the needed variables, in the same way as for the "Default" module. See chapter [3.2.2](#page-3-2) for more details.

### <span id="page-7-0"></span>*3.9 Create templates for specific products*

#### **3.9.1 Template for header, footer and columns**

You can use multiple template files that will change according to the product selected in product\_info.php. The logic to find the template is made in the "Product info" module, so it must be enabled from the admin side.

Example with product ID 3 in category 11\_22 (and module v1.0.5):

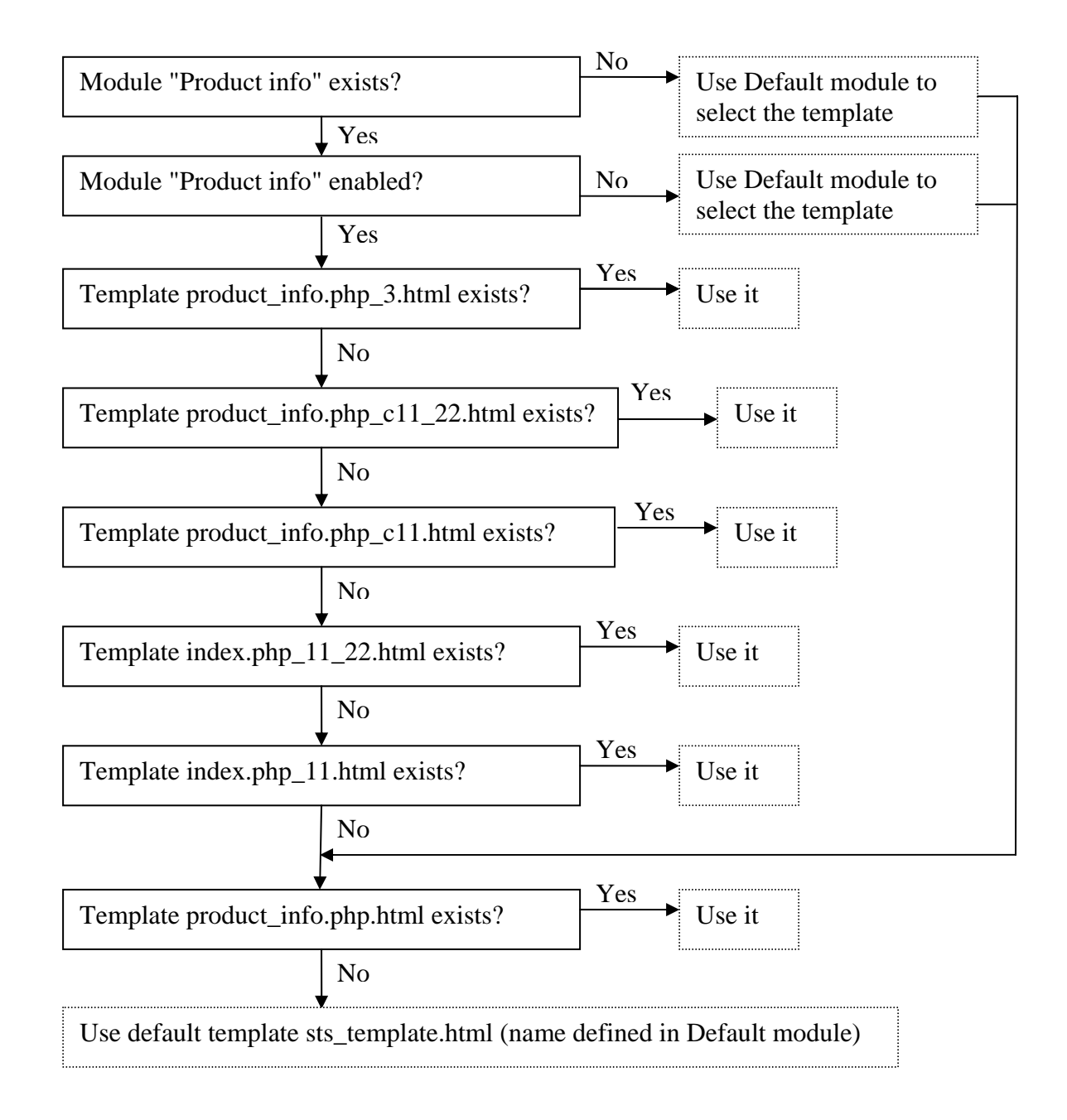

<span id="page-8-0"></span>In all these templates, the main content of the page is created by using the \$content placeholder, which will be replaced by the result of the product\_info.php script. If you want to create a custom display of the main content for some or all of your products, you have to create a **content template**. See the next chapter for more details.

When configuring the "Product info" module, you have to give the list of files to include in order to create all the needed variables ("Files for normal template" parameter), in the same way as for the "Default" module. See chapter [3.2.2](#page-3-2) for more details.

#### **3.9.2 Template for the content of the page**

<span id="page-8-1"></span>To change the position of the content elements of the product\_info page, you have to create a content template. The folder to put these templates is named "content" and is located inside the folder having all of the other STS templates. For example: includes/sts\_templates/test/content.

The module "Product info" must be installed and enabled for this system to work. Here is how the template choices are made for product ID 3 in category  $11_22$ :

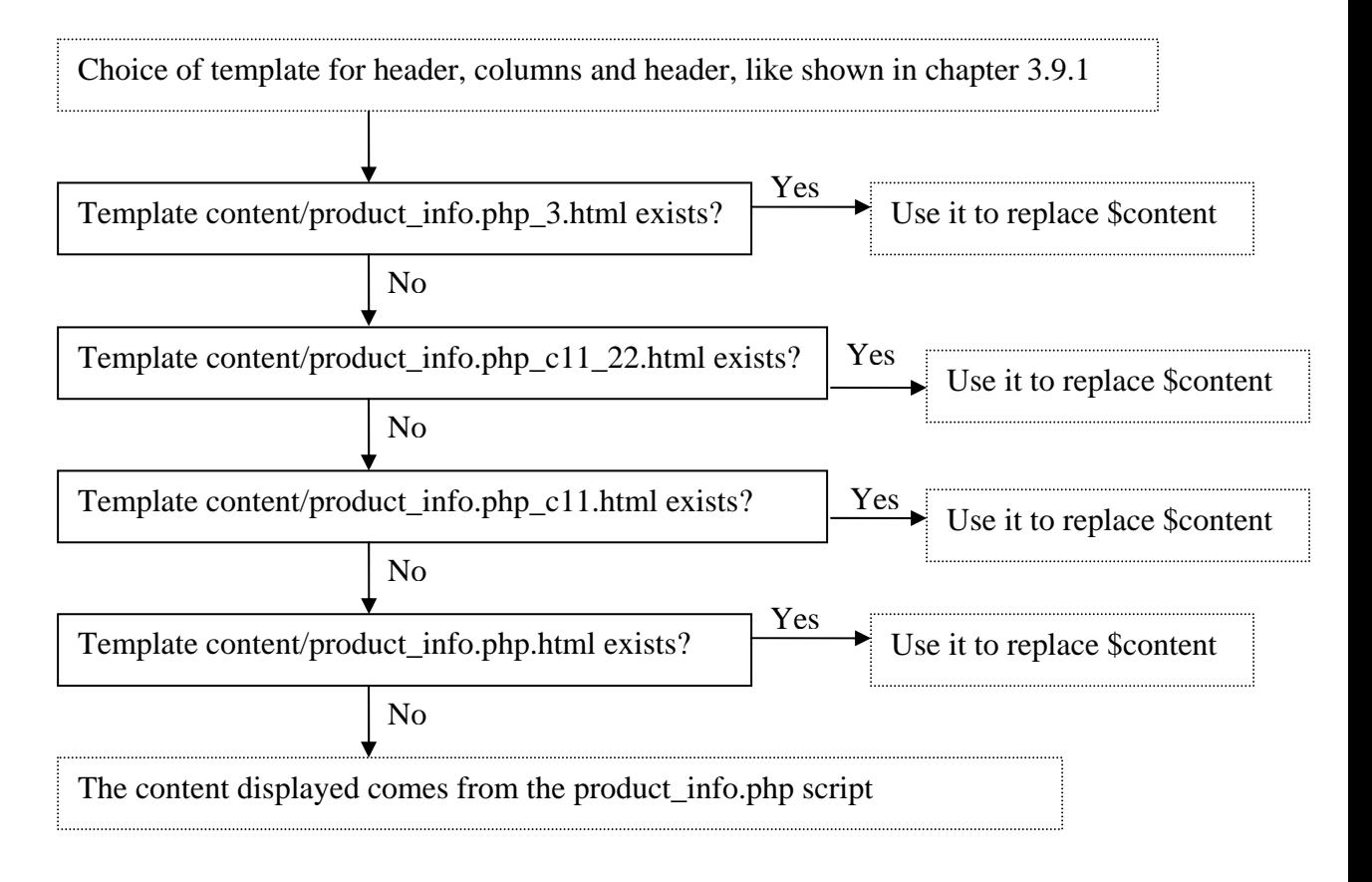

When configuring the "Product info" module, you have to give the list of files to include in order to create all the needed variables ("Files for content template"

<span id="page-9-0"></span>parameter) in case a content template is used, in the same way as for the "Default" module. See chapter [3.2.2](#page-3-2) for more details.

An example of the content template is provided with the contribution and is located here: "includes/sts\_templates/test/content/product\_info.php\_26.html." This product uses the header/columns/footer template of its category (includes/sts\_templates/test/index.php\_1\_9.html).

If you don't want to use a content template to place the product info elements (e.g. like in STS v2 or v3), you can use the compatibility mode: see chapter [3.9.4.](#page-9-1)

#### **3.9.3 Why a content template?**

- More flexibility for design: you can have one content template for all of your products, where you choose the location of price, image and other stuff, while having the header and columns changing according to the category the product belong to. Without content template, you would have to create a separate template for each product to obtain the same result!
- Run the code for the placeholders of the content only when a content template exists. In older versions of STS, this code was processed for all products even if they did not need it which would result in very slow parse times.
- For future development: being able to cache a part of the content template.

NOTE: If you prefer having one template for the whole page, like in previous versions of STS, you can enable the compatibility mode of the product\_info.php module. See next chapter.

#### **3.9.4 STS 3 compatibility mode**

<span id="page-9-1"></span>You can enable this mode from the admin of the product info module. In this mode, when the user is on the product info page, an extra file containing the creation of variables specific to the product info templates will be processed, even if there is no product info template (nor general nor specific to product ID). In this way you are sure that your product info templates made for STS v2 or v3 will get all the variables built. But be aware that the parse time of products that use the default template will grow, as the variables will all be processed (same behavior as in STS v2 and v3).

# <span id="page-10-1"></span><span id="page-10-0"></span>**4 List of existing placeholders**

## *4.1 General placeholders*

Here are the tags that are supported by default in STS 4.2 ("by default" means without any extra modules installed).

These tags are created in the file "catalog/includes/modules/sts\_inc/general.php" and are available for all scripts:

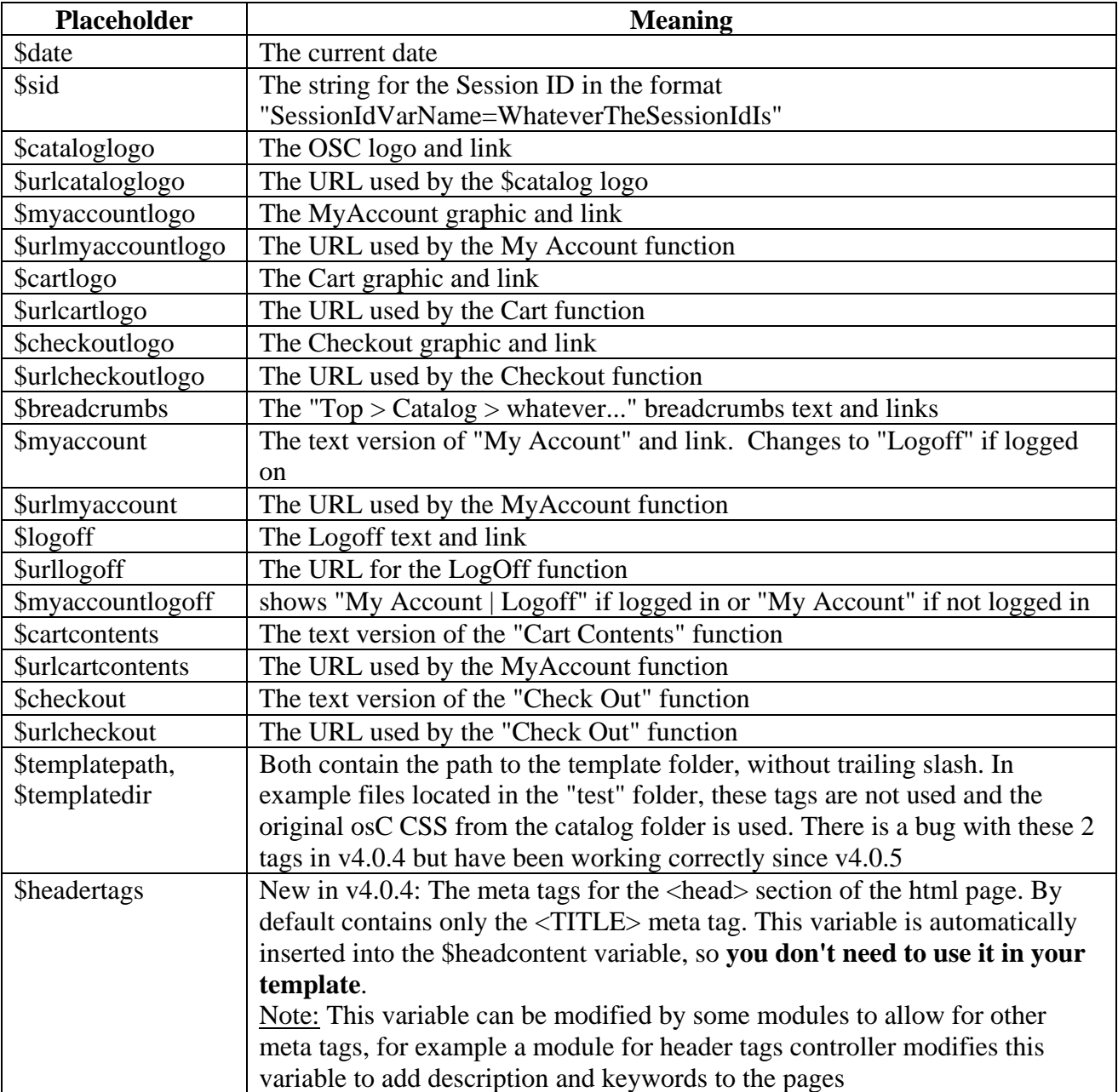

<span id="page-11-0"></span>For compatibility with STS v2 and v3, the variables \$cat\_ and \$urlcat are created in sts\_user\_code.php but are commented out. See chapter [4.6](#page-13-1) for details.

## *4.2 Placeholders for infoboxes*

Tags for infoboxes are all created in the file "catalog/includes/modules/sts\_inc/column\_left.php":

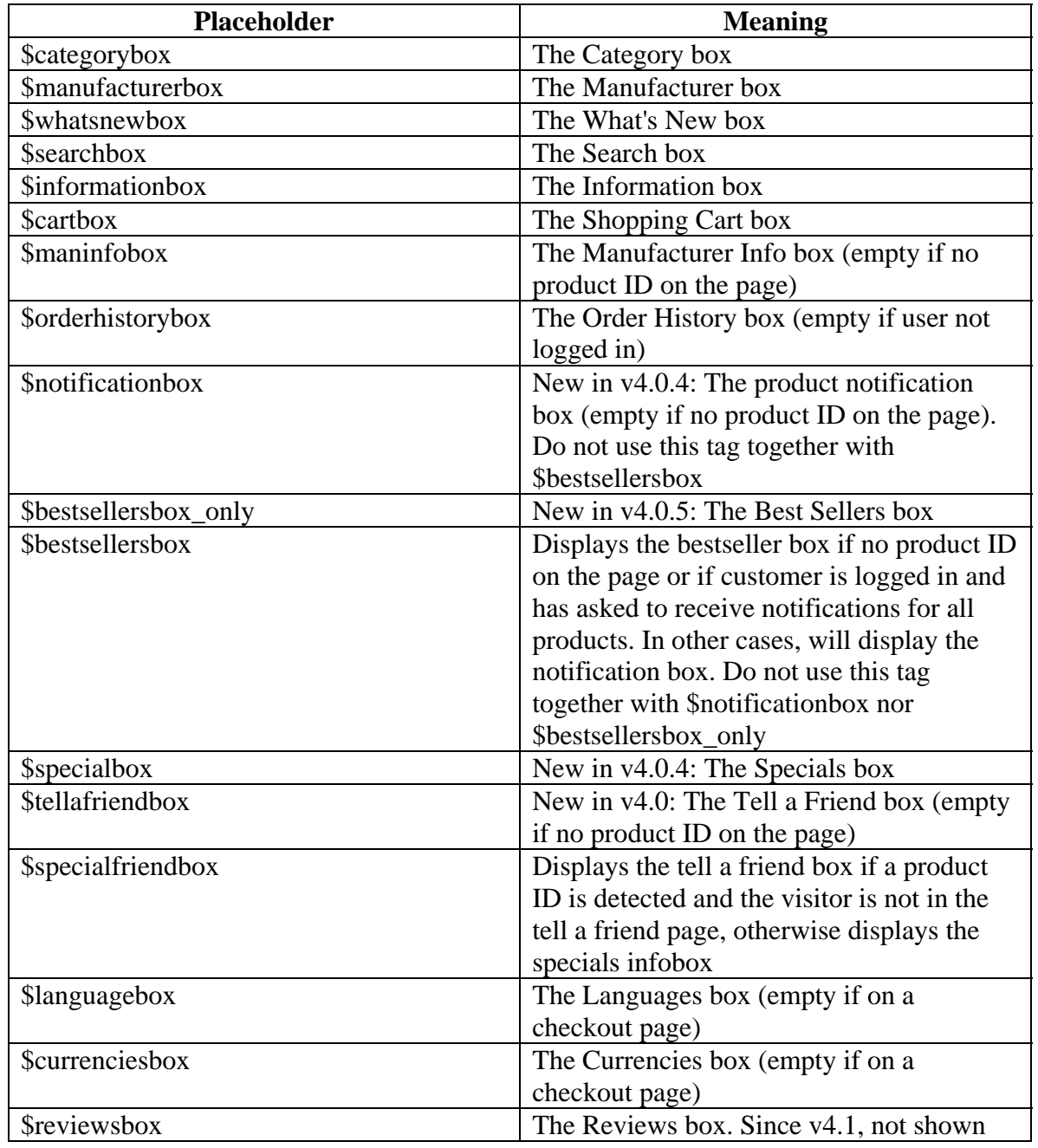

<span id="page-12-0"></span>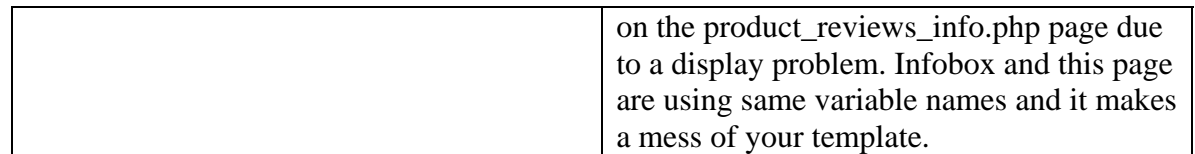

## *4.3 Placeholder for main content*

The main content of the page (middle of the page) is put in the \$content tag, created in the file: "catalog/includes/modules/sts\_inc/column\_right.php".

You can also use templates for the content part only. See example in chapter [3.9.2.](#page-8-1)

## *4.4 Special placeholder for html header*

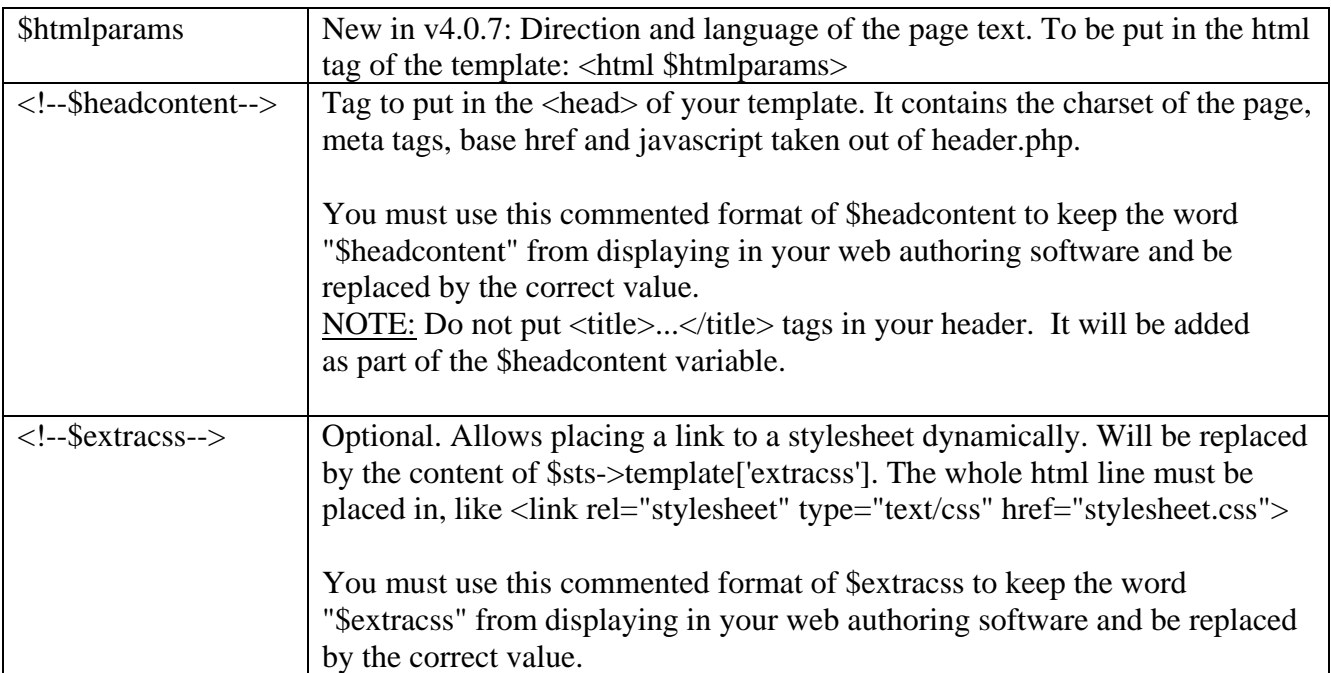

Important tags to put in the header of the html template:

## <span id="page-13-0"></span>*4.5 Placeholders for footer*

Tags generally put in the footer of the page, created in the file "catalog/includes/modules/sts\_inc/footer.php":

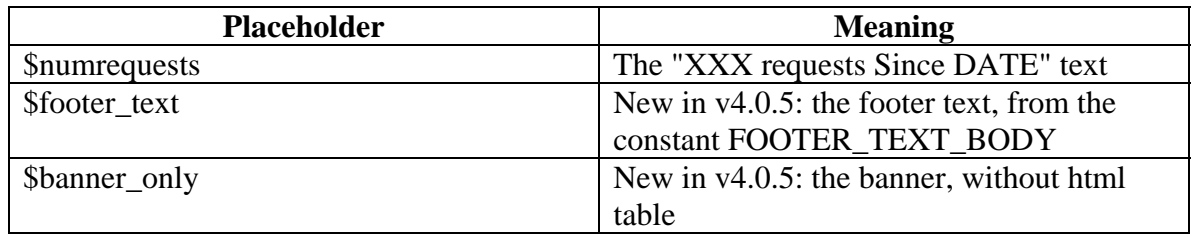

For compatibility with templates made with STS v2 or v3, the variables \$footer and \$banner are created in sts\_user\_code but are commented out by default. See next chapter.

## *4.6 Placeholder for user created tags*

<span id="page-13-1"></span>The file "catalog/includes/modules/sts\_inc/sts\_user\_code.php" is made for your own user tags. Put the tags that you create yourself in this file. You can also create a new file in the same folder, create the tags in this new file and configure the STS modules to include this file. The "sts\_user\_code.php" already contains one tag:

NOTE: If you don't need this file, you can remove it from the STS module configuration and save some execution time.

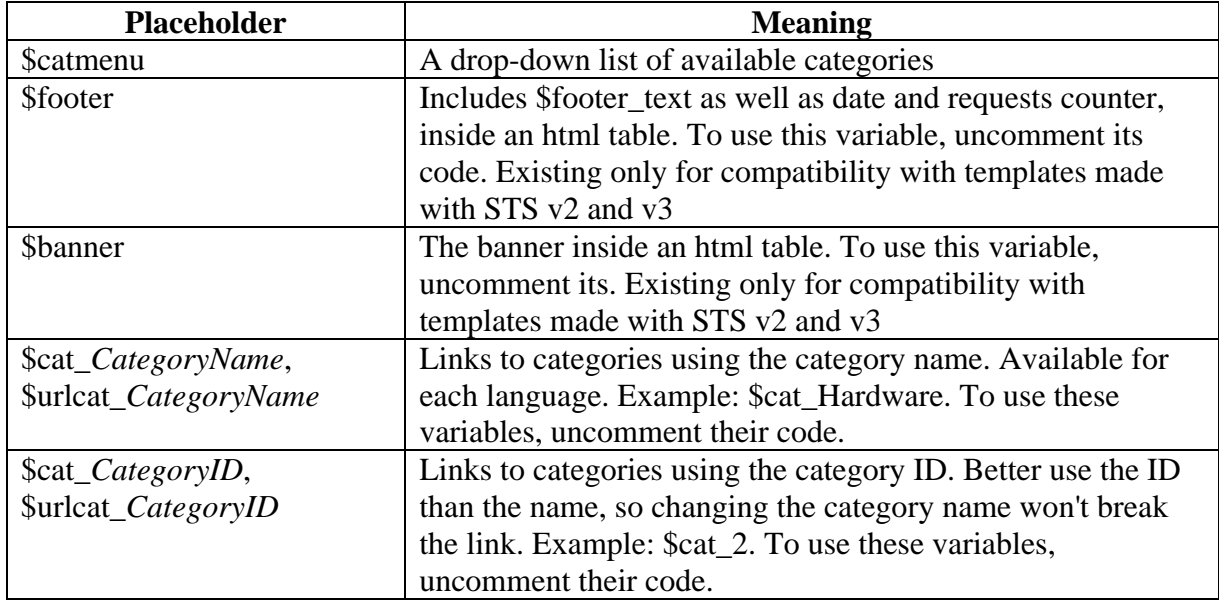

<span id="page-14-0"></span>Note about \$cat and \$urlcat variables: to use them, uncomment their code. Then, if the system does not find any of these variables inside the template, the variables will not be created, thus saving execution time. It is not recommended to use these variables as it is a very slow process!

## *4.7 Placeholders for product\_info.php content template*

These are the tags you can use when creating product\_info templates. They are created in the file: "includes/modules/sts\_inc/product\_info.php". If you want to use this feature, you have to enable the product\_info module in admin.

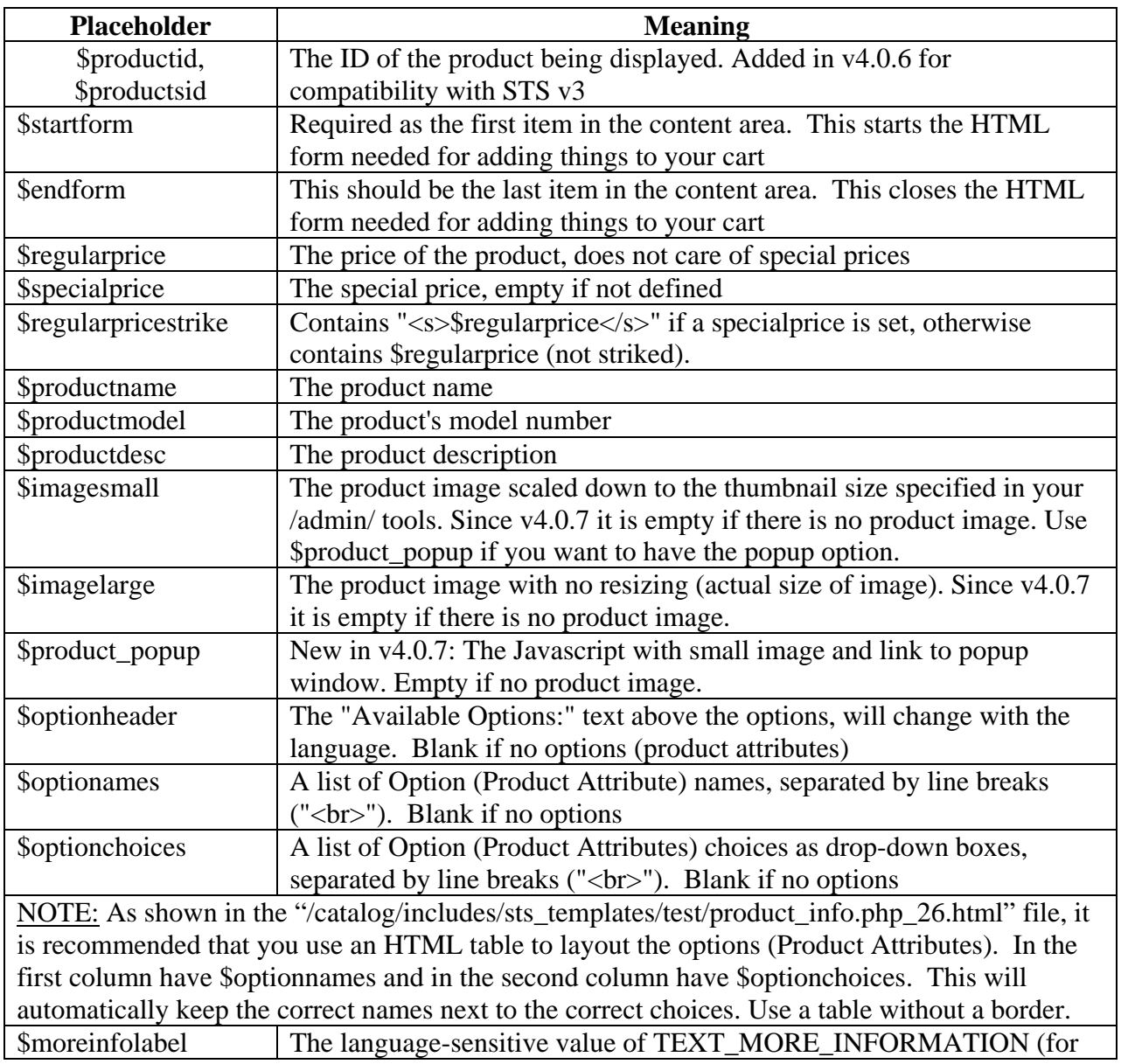

<span id="page-15-0"></span>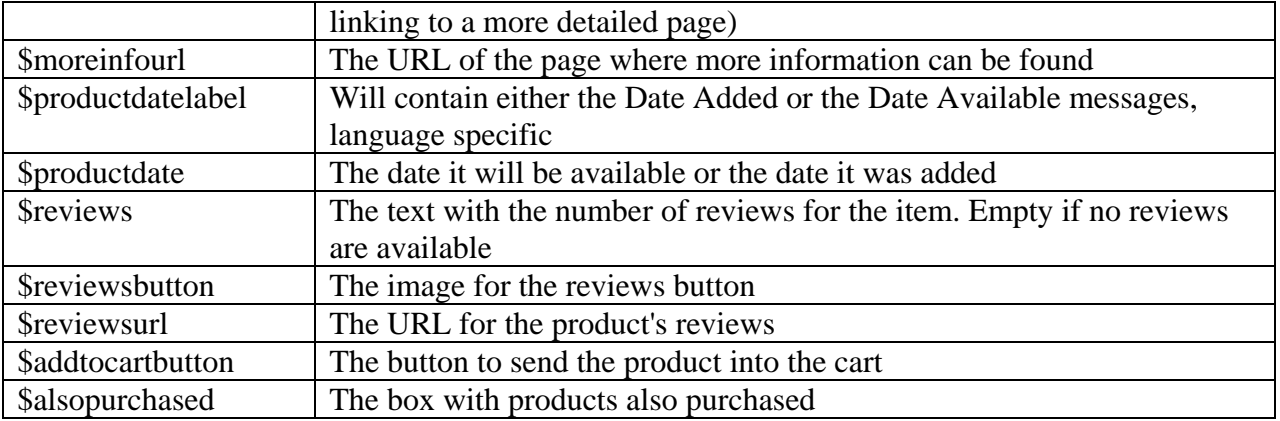

NOTE: The "Products Also Purchased" is not yet implemented in the Product\_Info templates.

## *4.8 Placeholders for product\_info.php template in compatibility mode*

If you want to create templates for the product info page, where you can place prices, images and texts where you want, it is HIGHLY RECOMMENDED to use the content template method. If you don't want to use a content template for your products but rather use a single template which includes the columns, header, footer, product info placeholders (but no \$content), you would need to enable the compatibility mode in the product info module. When this mode is enabled, the same placeholders are available as in the precedent chapter, plus the \$sysmsgs. This placeholder must be placed were you want the system messages to be displayed.

## **5 Tips and tricks**

### *5.1 Absolute URLs*

You need to think carefully about the links you make when working with osCommerce. The same applies to images, because there are quite a few potential pitfalls to avoid in how you link to them when designing templates and new pages for your shop.

Basically, you will be in the clear as long as your image links are relative. Make sure you link to *'images/mylogo.gif'* and **never** to *'http://www.mysite.com/catalog/images/mylogo.gif'.*

The second method would work initially, but will then lead to errors when you create a secure area of the site to handle credit card transactions. In such situations, even images must be transmitted in an encrypted form to avoid security alerts. By specifying that you're using the 'http' protocol and not the secure 'https' protocol,

<span id="page-16-0"></span>it causes a problem. If you think the path is correct but images still don't appear, check that you've actually uploaded them to the server in the right directory – this is a surprisingly easy mistake to make.

#### *5.2 Save some execution time*

#### **5.2.1 Change placeholder names**

All variables created for the templates are placed in an array that needs to be sorted before replacing the placeholders, so placeholders are replaced starting from longest name to shortest name. Why? Look at these two placeholders: \$prod contains the text "Hello", \$product\_image contains a link to an image. If array is not sorted, the risk is that \$product\_image becomes \$Hellouct\_image during the replacement process, breaking the template.

By adding a stop char at the end of placeholders, like \$prod\$ instead of \$prod, the sorting of the big array containing all the placeholders variables is not needed anymore.

To do so, you have to open your template, add the same end char to all placeholders, in our example "\$", then tell the system to use this end char. This is done by defining a constant in the template: add this code at the beginning of your template to indicate you are using an end char: <?php DEFINE ('STS\_END\_CHAR', '\$'); ?>

For content templates, add this instead of the above code:

<?php DEFINE ('STS\_CONTENT\_END\_CHAR', '\$'); ?>

The system will detect that an end char is used and will not sort the big array. If you already have several templates, this method allows you to modify them one by one.

NOTE: **You can use the symbol, \$ or #, to get the same result. Some of the included STS templates already use the # symbol and have already placed the above code at the beginning of the HTML template for you.**

There was a bug before v4.0.6: the placeholders were correctly replaced but the array was always sorted.

#### **5.2.2 Unused code**

You can check in "includes/modules/sts\_inc/sts\_user\_code.php" and "general.php" (in the same folder) for variables that you never use and remove them from the code.

#### <span id="page-17-0"></span>*5.3 Create your own buttons (optional)*

Want to really make your STS Template really stand out? Change the standard buttons throughout your store to match your design. To help you out with this, I have included a complete button index for you to work from. Once you have edited these files, save them in your "*catalog/includes/languages/english/images/buttons*". Note: If you use a language other than "English", you will have to save your buttons in those corresponding language folders as well.

#### **BUTTON INDEX**

The list below shows the buttons you need to create to make a full custom set for osCommerce, and specifies their filenames as well:

- button\_back.gif ................................Back
- button\_buy\_now.gif........................Buy Now
- button\_change\_address.gif............Change Address
- button checkout.gif .......................Checkout
- button confirm order.gif .............Confirm Order
- button\_continue.gif ........................Continue
- button continue shopping.gif ......Continue Shopping
- button\_delete.gif ............................Delete
- button\_edit\_account.gif..................Edit Account
- button\_history.gif ...........................Order History
- button\_in\_cart.gif ............................Add To Cart
- button\_login.gif................................Login
- button\_notifications.gif ..................Notifications
- button remove notifications.gif ...Remove Notifications
- button\_reviews.gif ..........................Reviews
- button search.gif .............................Search
- button\_shipping\_options.gif ..........Shipping Options
- button\_update.gif ............................Update
- button\_update\_cart.gif ..................Update Cart
- button\_add\_address.gif..................Add Address
- button\_write\_review.gif ...............Write Review
- button address book.gif................Address Book
- Small\_delete.gif ...............................delete (half normal size)
- Small\_view.gif..................................view (half normal size)
- Small\_edit.gif....................................edit (half normal size)

## <span id="page-18-0"></span>*5.4 Create your own images (optional)*

In the last section, I explained how to create a custom look for your osCommerce site just by creating your own images. You can do the same with all of the default osCommerce images. There are various graphics which feature on particular pages of the standard osCommerce site, which you might want to replace or remove in the interests of making the site design cohesive and have a feeling of being unique rather than off-the-shelf.

In the table shown here, I've summarized the filenames and descriptions of many such graphics, to aid you with designing replacements for them. Should you wish to remove the graphics from use entirely, that is best done by accessing the pages which they are used on, and deleting the relevant image tags. Don't just delete the offending image files themselves without editing the code, because you'll end up with an even worse situation of endless missing image symbols across your site.

You can easily replace the graphics with your own by "saving" over the default images with your custom graphic of the same file name and folder as the original:

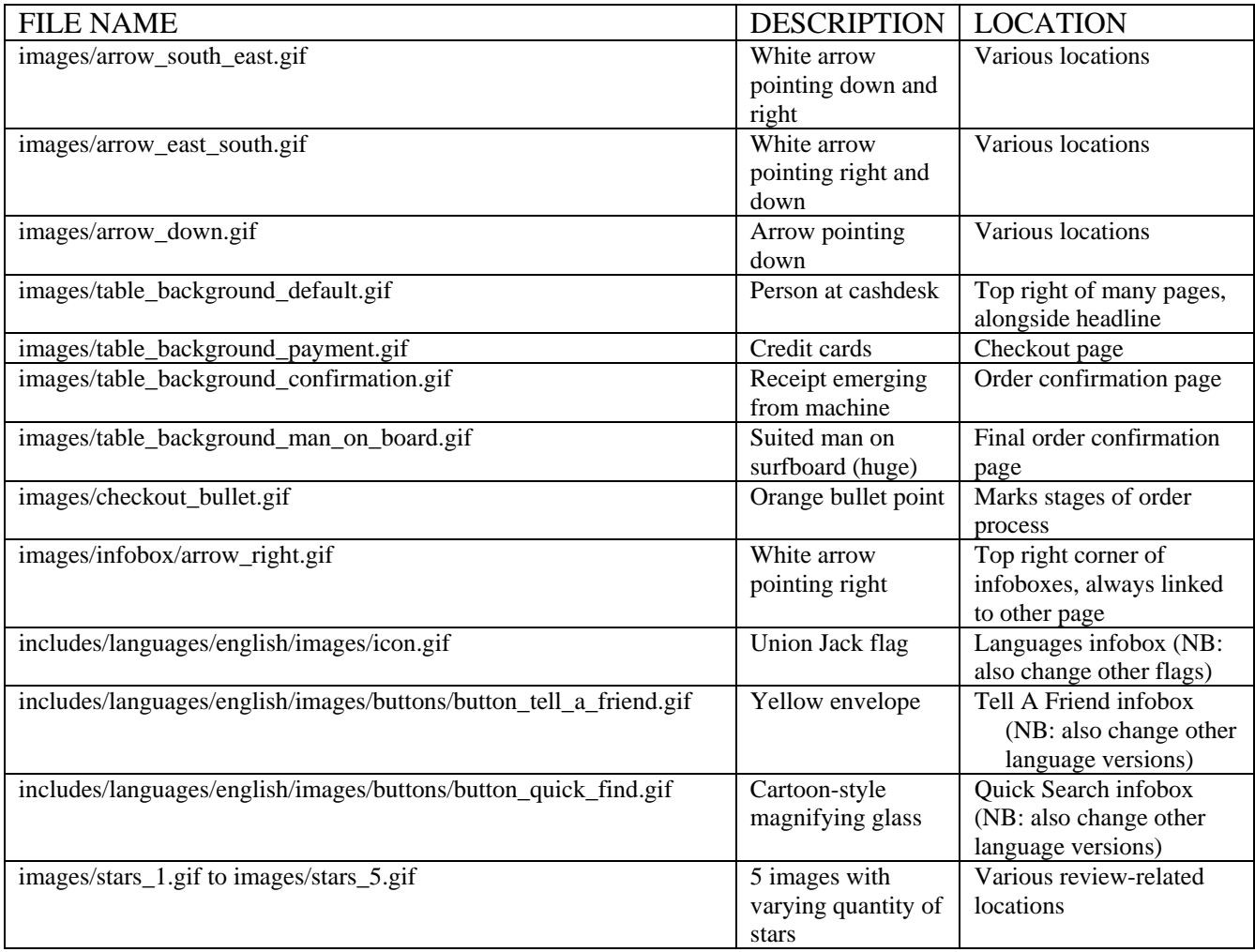

<span id="page-19-0"></span>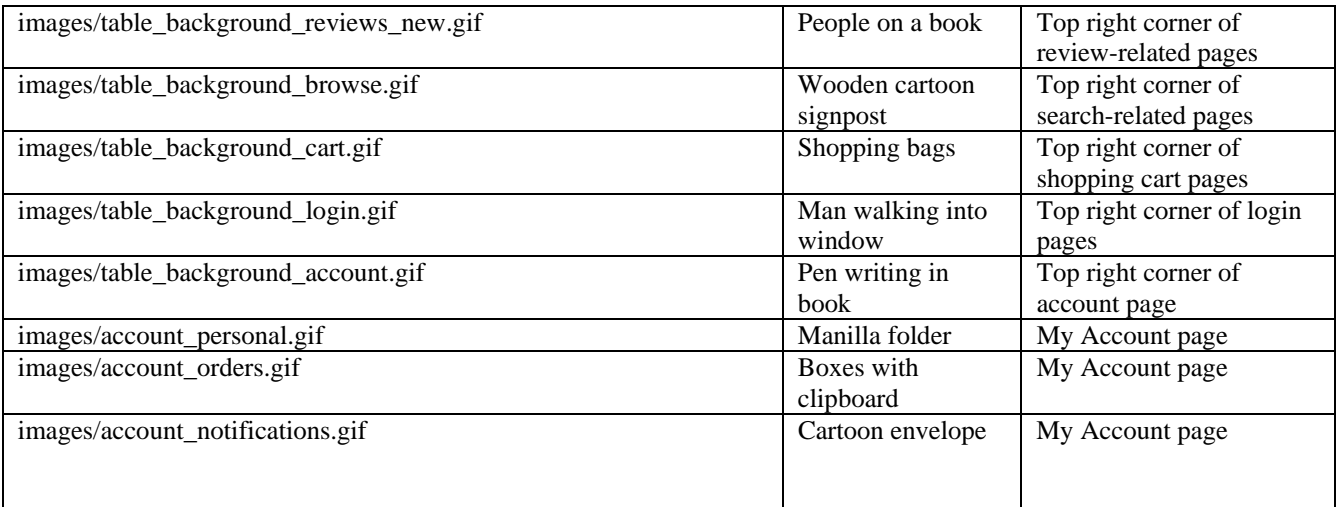

## *5.5 Replace Page Heading Title with the name of Categories or Subcategories (optional)*

Get rid of "*Let's See What We Have Here*" for Subcategories and "*Categories*" for top-categories. You can dynamically replace them with the name of the categories or subcategories name. This is a very cool hack.

In the "/catalog/index.php" file, there are three lines of code such as: <?php echo HEADING\_TITLE; ?>

*FOR CATEGORIES, find the first one:* 

<?php echo HEADING\_TITLE; ?>

*Replace with:* 

<?php echo \$category['categories\_name'] ?>

*FOR SUBCATEGORIES, find the second one:* 

<?php echo HEADING\_TITLE; ?>

<span id="page-20-0"></span>*Replace with:* 

```
<?php if (isset($HTTP_GET_VARS['manufacturers_id'])) { 
     $category_query = tep_db_query("select manufacturers_name from " 
. TABLE_MANUFACTURERS . " where manufacturers id = " .
(int)$HTTP_GET_VARS['manufacturers_id'] . "'"); 
    \text{Scategory} = \text{tep\_db\_fetch\_array}(\text{Scategory\_query}); if ($category['manufacturers_name'] != "") {echo 
$category['manufacturers_name'];} else { echo HEADING_TITLE;} 
    } else { 
     $category_query = tep_db_query("select cd.categories_name from " . 
TABLE_CATEGORIES . " c, " . 
TABLE_CATEGORIES_DESCRIPTION . " cd where c.categories_id = '" 
. (int)$current_category_id . "' and cd.categories_id = '" . 
(int)$current_category_id . "' and cd.language_id = "' . (int)$languages_id
. "'"); 
     $category = tep_db_fetch_array($category_query); 
     if ($category['categories_name'] != "") {echo 
$category['categories_name'];} else { echo HEADING_TITLE;} 
    } 
?>
```
There is nothing to modify with the third line of code <?**php echo HEADING TITLE;** ?> so just leave it be.

#### *5.6 Create your own STS modules (optional)*

OsCommerce uses modules such as the shipping or payment modules to allow you to easily "turn on/off" options for your store in the admin panel. What could be easier?

#### **5.6.1 Why create STS modules?**

Each module takes care of selecting the template corresponding to a particular script.

You may want to create a different template when displaying the new products page or create templates to display articles after having installed a contribution.

#### **5.6.2 How?**

The easiest way is to copy an existing module and rename it to the name of the script you want to use as templates. If your script is articles.php, your module would be "includes/modules/sts/sts\_articles.php". In this module, you would have to modify the "find\_template" function to select the template accordingly to the example for the article ID to be displayed.

<span id="page-21-0"></span>If you want to select a template according to the manufacturer page, you have to modify the module "includes/modules/sts/sts\_index.php" to look for the manufacturer ID.

## <span id="page-21-1"></span>*5.7 Create your own placeholder file to include (optional)*

#### **5.7.1 Why?**

Placeholder files contain code to create the variables used to replace the placeholders of the templates. This code can be put in the sts\_user\_code.php file, but placed in a separate file it allows, via the modules configuration, to limit the execution of the code only to the modules that need these new variables.

Example: You want to create new variables for a contribution that displays several images on the product info page. If you put it in sts\_user\_code.php, all pages will run this code even it is not used. If you place it in a separate file and configure only the product info module to use it, the code will run only when needed.

It is also easier to share with fellow STS users.

Example: Somebody has created a file with variables for the header tags contribution. To use it, you only need to copy it and to configure the modules that will use it, via the admin section of your store. What could be easier?

### **5.7.2 How?**

Put the code in a file, put the file in the "includes/modules/sts\_inc/" folder and configure the modules that will use this file.

\*\*\*End of Standard STSv4.2 documentation.

## <span id="page-22-0"></span>**6 STS Add-ons**

#### *6.1 Header Tags Controller v2.5.9*

#### **6.1.1 Making the best of Header Tags**

Header Tags will help the ratings for your category and product pages out of the box, just by installing it. This is because the installation pre-fills the tags for these items, if you ran fill tags, with your products name, which in turn causes those pages to be setup correctly for the search engines. This, by itself, is enough to improve the position in the SERP's (search engine result pages) for those pages and is the reasons that many shop owners find their product pages listed before their home page.

#### **6.1.2 So how do you make Header Tags work for the other pages of your site?**

First, you need to know what your keyword or key phase is (referenced as KW hereafter). The whole page should be built around your KW. The KW should be picked by researching how many searches have been done on it. One such place for doing this is at<http://inventory.overture.com/d/searchinventory/suggestions>. This is a free service. But if you want to track the number of searches over a longer period, you will either need to track them over that time period yourself or pay for a membership.

Once you have selected two or three KW's, it is time to set up the title and meta tags. A common mistake by many shop owners is that they make the title of the page the same as the domain name. Unless the domain name was chosen with the KW in mind, this is almost always a mistake. In admin->Header Tags->Page Control, find the section named "index". Change the Title entry to start with your KW.

The meta description tag should also start with your keyword when possible. I say when possible because this description may end up in a search engine listing so you want it to sound enticing to people viewing it. Don't just throw a few words together with the intent of improving your odds with the search engines. What people read will convince them much more than a few places different in the listings.

The meta keyword tag needs to include your two or three keywords, starting with your main one. Here is another spot where beginners, and some old-timers, make a common mistake. The HTML coding standard allows you to place many keywords in this tag. However, that does not mean you should do it. In fact, for each page of your web site, you should not have more than two or three words in this tag. Of course, the words for the different pages should also be different. Also note that each keyword or phase is comma separated.

<span id="page-23-0"></span>After you have finished with all of the above, your home page should have a title that begins with your KW, your meta description tag should start with your KW or at least contain it in the wording, your meta keywords should start with your KW and not contain more than three comma separated words or phases. You will need to do this on each page you want to have listed in the SERP's. The more you have listed, the better. But remember that each page has to be unique so that means that the above has to be done for each page, including picking out new KW's. Doing this is not quick work but it will pay off with a better position for your shop.

## *6.2 Infobox Templates for STS (optional)*

INFOBOX TEMPLATES MODULE FOR STS v4.1 Can be downloaded at: [http://www.osCommerce.com/community/contributions,1524](http://www.oscommerce.com/community/contributions,1524)

## **6.2.1 DESCRIPTION**

With this additional module you can use custom infobox templates in STS  $v4.2$ .

An Infobox template, like other STS templates, contains only plain HTML code, without PHP includes.

You can edit them in visual HTML editors, like Dreamweaver, FrontPage, etc.

An Infobox template consists of two files:

- Infobox Header: /includes/sts\_templates/TEMPLATE\_NAME/boxes/infobox\_header.php.h tml
- Infobox Content: /includes/sts\_templates/TEMPLATE\_NAME/boxes/infobox.php.html

The above two files are pure html files with only 3 labels (placeholders):

- For Infobox Header: **\$headertext** - title of infobox **\$right\_arrow** - right arrow in the corner of the infobox header
- For Infobox Content **\$content** - contents inside the infobox.

You can create any html-code for your infoboxes, simply by inserting in it the three labels above.

It is possible to create templates for individual infoboxes. For example, if you want the "Information" infobox to be different from the others, create a separate template for this infobox by creating the following files:

- <span id="page-24-0"></span>• /includes/sts\_templates/TEMPLATE\_NAME/boxes/infobox\_information\_header.php.ht ml
- /includes/sts\_templates/TEMPLATE\_NAME/boxes/infobox\_information.php.html

Include the name of the infobox template in the filename in the following format:

• infobox\_infoxname.php.html

In the "Infobox Templates for STSv4" contribution package, you will see a new STS template called "MOBILE" that has additional infobox templates available. It would be wise to backup your existing STS templates before installing the new Infobox templates.

## **6.2.2 INSTALLATION INSTRUCTIONS**

Instructions for integrating "*Infobox Templates for STS*" into STSv4.2:

- 1. First backup all files
- 2. Copy all of the files in the downloaded package over a clean osCommerce & STSv4.1 installation. (meaning you have no other contributions installed)
- 3. Only 2 files of the standard osCommerce will be replaced:
	- a. stylesheet.css (be sure to backup your original stylesheet.css)
	- b. includes/classes/boxes.php
- 4. Activate template MOBILEENG in admin
	- a. Admin/Modules/STS
	- b. Modules/Default/Template folder = mobile
- 5. Activate infobox templates
	- a. Admin/Modules/STS Modules/Infobox/
	- b. Use template for infoboxes  $=$  True

For more information, you can contact the author of "Infobox Templates for STS" contribution:

Grigory Kopanev Email: [gkopanev@mail.ru](mailto:gkopanev@mail.ru)

## <span id="page-25-0"></span>**7 Support Forum**

Since STSv4.2 with HTC v2.5.9 is really a  $2<sup>nd</sup>$  Edition of STSv4.1, I thought it best to keep all questions located at the current STSv4 forum.

Please only post problems related to STS v4, not to previous versions.

#### **The official STSv4.2 support forum is located below:**

[http://forums.osCommerce.com/index.php?showtopic=204381](http://forums.oscommerce.com/index.php?showtopic=204381)

#### **The official HTC support forum is located below:**

<http://forums.oscommerce.com/index.php?act=ST&f=7&t=51815>.

You can also take a look at the **STS PLUS thread below**; but please post questions related to STS4.2 into the support thread above:

[http://forums.osCommerce.com/index.php?showtopic=187122&view=getnewpost](http://forums.oscommerce.com/index.php?showtopic=187122&view=getnewpost)

It is a good idea to search the forum for any questions you may have before actually posting a new topic.

If you prefer to use Google (www.google.com), you can use the following Google search string to facilitate your search:

"sts4" "double header" site:forums.osCommerce.com

The example above will first search in the "*STS4*" osCommerce forum, and then search for any threads regarding the "*double header*" issue. What could be easier?

Here is another example:

text edits site:www.osCommerce.info/

The example above will search the osCommerce Knowledge Base for "*text edits*". This is great for finding what pages to edit to get rid of the generic text of the default osCommerce store. Ok, I had better stop on this one...getting a little carried away.  $\odot$ 

# SOUNDS GOOD<br>PRODUCTIONS

<span id="page-26-0"></span>The above STSv4.2 document was edited for new content and errors as of August 8, 2006 by Bill Kellum of Sounds Good Productions.

You can reach Bill Kellum via email: [info@billykellum.com](mailto:info@billykellum.com) You can download this contribution as well as PDF versions of this document along with STS Tutorials at my website: [http://www.soundsgoodpro.com](http://www.soundsgoodpro.com/)

I hope you have found these "changes" useful in getting the most out of the Simple Template System version 4.2 with Header Tags Controller version 2.5.9..

Enjoy,

Bill Kellum

## **8 GNU GENERAL PUBLIC LICENSE**

Version 2, June 1991

Copyright (C) 1989, 1991 Free Software Foundation, Inc. 675 Mass Ave, Cambridge, MA 02139, USA. Everyone is permitted to copy and distribute verbatim copies of this license document, but changing it is not allowed.

#### Preamble

The licenses for most software are designed to take away your freedom to share and change it. By contrast, the GNU General Public License is intended to guarantee your freedom to share and change free software--to make sure the software is free for all its users. This General Public License applies to most of the Free Software Foundation's software and to any other program whose authors commit to using it. (Some other Free Software Foundation software is covered by the GNU Library General Public License instead.) You can apply it to your programs, too.

When we speak of free software, we are referring to freedom, not price. Our General Public Licenses are designed to make sure that you have the freedom to distribute copies of free software (and charge for this service if you wish), that you receive source code or can get it if you want it, that you can change the software or use pieces of it in new free programs; and that you know you can do these things.

To protect your rights, we need to make restrictions that forbid anyone to deny you these rights or to ask you to surrender the rights. These restrictions translate to certain responsibilities for you if you distribute copies of the software, or if you modify it.

For example, if you distribute copies of such a program, whether gratis or for a fee, you must give the recipients all the rights that you have. You must make sure that they, too, receive or can get the source code. And you must show them these terms so they know their rights.

We protect your rights with two steps: (1) copyright the software, and (2) offer you this license which gives you legal permission to copy, distribute and/or modify the software.

Also, for each author's protection and ours, we want to make certain that everyone understands that there is no warranty for this free software. If the software is modified by someone else and passed on, we want its recipients to know that what they have is not the original, so that any problems introduced by others will not reflect on the original authors' reputations.

Finally, any free program is threatened constantly by software patents. We wish to avoid the danger that redistributors of a free program will individually obtain patent licenses, in effect making the program proprietary. To prevent this, we have made it clear that any patent must be licensed for everyone's free use or not licensed at all.

The precise terms and conditions for copying, distribution and modification follow.

#### GNU GENERAL PUBLIC LICENSE

TERMS AND CONDITIONS FOR COPYING, DISTRIBUTION AND MODIFICATION 0. This License applies to any program or other work which contains a notice placed by the copyright holder saying it may be distributed under the terms of this General Public License. The "Program", below, refers to any such program or work, and a "work based on the Program" means either the Program or any derivative work under copyright law: that is to say, a work containing the Program or a portion of it, either verbatim or with modifications and/or translated into another language. (Hereinafter, translation is included without limitation in the term "modification".) Each licensee is addressed as "you".

Activities other than copying, distribution and modification are not covered by this License; they are outside its scope. The act of running the Program is not restricted, and the output from the Program is covered only if its contents constitute a work based on the Program (independent of having been made by running the Program). Whether that is true depends on what the Program does.

1. You may copy and distribute verbatim copies of the Program's source code as you receive it, in any medium, provided that you conspicuously and appropriately publish on each copy an appropriate copyright notice and disclaimer of warranty; keep intact all the notices that refer to this License and to the absence of any warranty; and give any other recipients of the Program a copy of this License along with the Program.

You may charge a fee for the physical act of transferring a copy, and you may at your option offer warranty protection in exchange for a fee.

2. You may modify your copy or copies of the Program or any portion of it, thus forming a work based on the Program, and copy and distribute such modifications or work under the terms of Section 1 above, provided that you also meet all of these conditions:

a) You must cause the modified files to carry prominent notices stating that you changed the files and the date of any change.

b) You must cause any work that you distribute or publish, that in whole or in part contains or is derived from the Program or any part thereof, to be licensed as a whole at no charge to all third parties under the terms of this License.

c) If the modified program normally reads commands interactively when run, you must cause it, when started running for such interactive use in the most ordinary way, to print or display an announcement including an appropriate copyright notice and a notice that there is no warranty (or else, saying that you provide a warranty) and that users may redistribute the program under these conditions, and telling the user how to view a copy of this License. (Exception: if the Program itself is interactive but does not normally print such an announcement, your work based on the Program is not required to print an announcement.)

These requirements apply to the modified work as a whole. If identifiable sections of that work are not derived from the Program, and can be reasonably considered independent and separate works in themselves, then this License, and its terms, do not apply to those sections when you distribute them as separate works. But when you distribute the same sections as part of a whole which is a work based on the Program, the distribution of the whole must be on the terms of this License, whose permissions for other licensees extend to the entire whole, and thus to each and every part regardless of who wrote it.

Thus, it is not the intent of this section to claim rights or contest your rights to work written entirely by you; rather, the intent is to exercise the right to control the distribution of derivative or collective works based on the Program.

In addition, mere aggregation of another work not based on the Program with the Program (or with a work based on the Program) on a volume of a storage or distribution medium does not bring the other work under the scope of this License.

3. You may copy and distribute the Program (or a work based on it, under Section 2) in object code or executable form under the terms of Sections 1 and 2 above provided that you also do one of the following:

a) Accompany it with the complete corresponding machine-readable source code, which must be distributed under the terms of Sections 1 and 2 above on a medium customarily used for software interchange; or,

b) Accompany it with a written offer, valid for at least three years, to give any third party, for a charge no more than your cost of physically performing source distribution, a complete machinereadable copy of the corresponding source code, to be distributed under the terms of Sections 1 and 2 above on a medium customarily used for software interchange; or,

c) Accompany it with the information you received as to the offer to distribute corresponding source code. (This alternative is allowed only for noncommercial distribution and only if you received the program in object code or executable form with such an offer, in accord with Subsection b above.)

The source code for a work means the preferred form of the work for making modifications to it. For an executable work, complete source code means all the source code for all modules it contains, plus any associated interface definition files, plus the scripts used to control compilation and installation of the executable. However, as a special exception, the source code distributed need not include anything that is normally distributed (in either source or binary form) with the major components (compiler, kernel, and so on) of the operating system on which the executable runs, unless that component itself accompanies the executable.

If distribution of executable or object code is made by offering access to copy from a designated place, then offering equivalent access to copy the source code from the same place counts as distribution of the source code, even though third parties are not compelled to copy the source along with the object code.

4. You may not copy, modify, sublicense, or distribute the Program except as expressly provided under this License. Any attempt otherwise to copy, modify, sublicense or distribute the Program is void, and will automatically terminate your rights under this License. However, parties who have received copies, or rights, from you under this License will not have their licenses terminated so long as such parties remain in full compliance.

5. You are not required to accept this License, since you have not signed it. However, nothing else grants you permission to modify or distribute the Program or its derivative works. These actions are prohibited by law if you do not accept this License. Therefore, by modifying or distributing the Program (or any work based on the Program), you indicate your acceptance of this License to do so, and all its terms and conditions for copying, distributing or modifying the Program or works based on it.

6. Each time you redistribute the Program (or any work based on the Program), the recipient automatically receives a license from the

original licensor to copy, distribute or modify the Program subject to these terms and conditions. You may not impose any further restrictions on the recipients' exercise of the rights granted herein. You are not responsible for enforcing compliance by third parties to this License.

7. If, as a consequence of a court judgment or allegation of patent infringement or for any other reason (not limited to patent issues), conditions are imposed on you (whether by court order, agreement or otherwise) that contradict the conditions of this License, they do not excuse you from the conditions of this License. If you cannot distribute so as to satisfy simultaneously your obligations under this License and any other pertinent obligations, then as a consequence you may not distribute the Program at all. For example, if a patent license would not permit royalty-free redistribution of the Program by all those who receive copies directly or indirectly through you, then the only way you could satisfy both it and this License would be to refrain entirely from distribution of the Program.

If any portion of this section is held invalid or unenforceable under any particular circumstance, the balance of the section is intended to apply and the section as a whole is intended to apply in other circumstances.

It is not the purpose of this section to induce you to infringe any patents or other property right claims or to contest validity of any such claims; this section has the sole purpose of protecting the integrity of the free software distribution system, which is implemented by public license practices. Many people have made generous contributions to the wide range of software distributed through that system in reliance on consistent application of that system; it is up to the author/donor to decide if he or she is willing to distribute software through any other system and a licensee cannot impose that choice.

This section is intended to make thoroughly clear what is believed to be a consequence of the rest of this License.

8. If the distribution and/or use of the Program is restricted in certain countries either by patents or by copyrighted interfaces, the original copyright holder who places the Program under this License may add an explicit geographical distribution limitation excluding those countries, so that distribution is permitted only in or among countries not thus excluded. In such case, this License incorporates the limitation as if written in the body of this License.

9. The Free Software Foundation may publish revised and/or new versions of the General Public License from time to time. Such new versions will be similar in spirit to the present version, but may differ in detail to address new problems or concerns.

Each version is given a distinguishing version number. If the Program specifies a version number of this License which applies to it and "any later version", you have the option of following the terms and conditions either of that version or of any later version published by the Free Software Foundation. If the Program does not specify a version number of this License, you may choose any version ever published by the Free Software Foundation.

10. If you wish to incorporate parts of the Program into other free programs whose distribution conditions are different, write to the author to ask for permission. For software which is copyrighted by the Free Software Foundation, write to the Free Software Foundation; we sometimes make exceptions for this. Our decision will be guided by the two goals of preserving the free status of all derivatives of our free software and of promoting the sharing and reuse of software generally.

#### NO WARRANTY

11. BECAUSE THE PROGRAM IS LICENSED FREE OF CHARGE, THERE IS NO WARRANTY FOR THE PROGRAM, TO THE EXTENT PERMITTED BY APPLICABLE LAW. EXCEPT WHEN OTHERWISE STATED IN WRITING THE COPYRIGHT HOLDERS AND/OR OTHER PARTIES PROVIDE THE PROGRAM "AS IS" WITHOUT WARRANTY OF ANY KIND, EITHER EXPRESSED OR IMPLIED, INCLUDING, BUT NOT LIMITED TO, THE IMPLIED WARRANTIES OF MERCHANTABILITY AND FITNESS FOR A PARTICULAR PURPOSE. THE ENTIRE RISK AS TO THE QUALITY AND PERFORMANCE OF THE PROGRAM IS WITH YOU. SHOULD THE PROGRAM PROVE DEFECTIVE, YOU ASSUME THE COST OF ALL NECESSARY SERVICING, REPAIR OR CORRECTION.

12. IN NO EVENT UNLESS REQUIRED BY APPLICABLE LAW OR AGREED TO IN WRITING WILL ANY COPYRIGHT HOLDER, OR ANY OTHER PARTY WHO MAY MODIFY AND/OR REDISTRIBUTE THE PROGRAM AS PERMITTED ABOVE, BE LIABLE TO YOU FOR DAMAGES, INCLUDING ANY GENERAL, SPECIAL, INCIDENTAL OR CONSEQUENTIAL DAMAGES ARISING OUT OF THE USE OR INABILITY TO USE THE PROGRAM (INCLUDING BUT NOT LIMITED TO LOSS OF DATA OR DATA BEING RENDERED INACCURATE OR LOSSES SUSTAINED BY YOU OR THIRD PARTIES OR A FAILURE OF THE PROGRAM TO OPERATE WITH ANY OTHER PROGRAMS), EVEN IF SUCH HOLDER OR OTHER PARTY HAS BEEN ADVISED OF THE POSSIBILITY OF SUCH DAMAGES.

END OF TERMS AND CONDITIONS